1. Download the ProtegeMobile app from the Apple App Store or the Google Play Store.

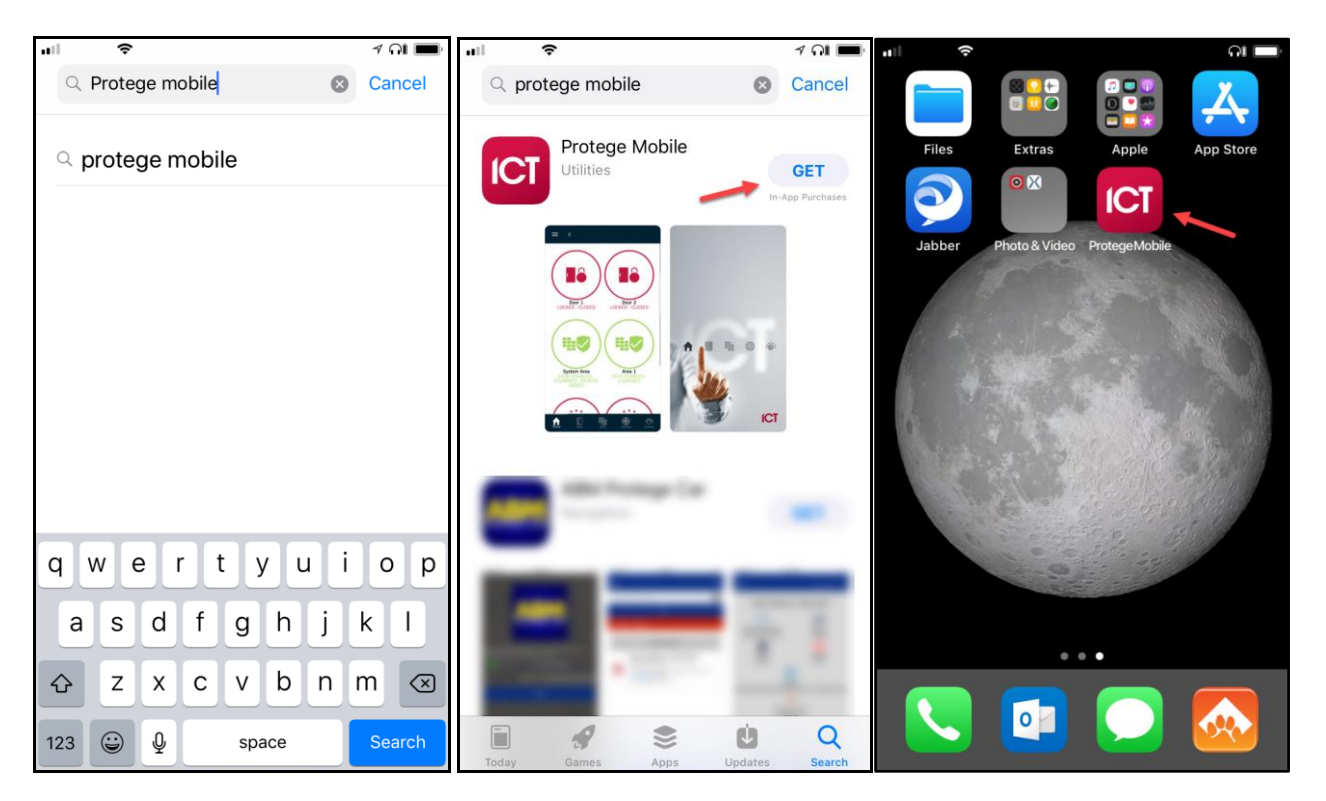

2. Click "Already have an account?" at the bottom of the screen then "Create New Account". This is just for logging into the app and is not your web client login information. During this process you will also be prompted to create a PIN which can be used to unlock the app.

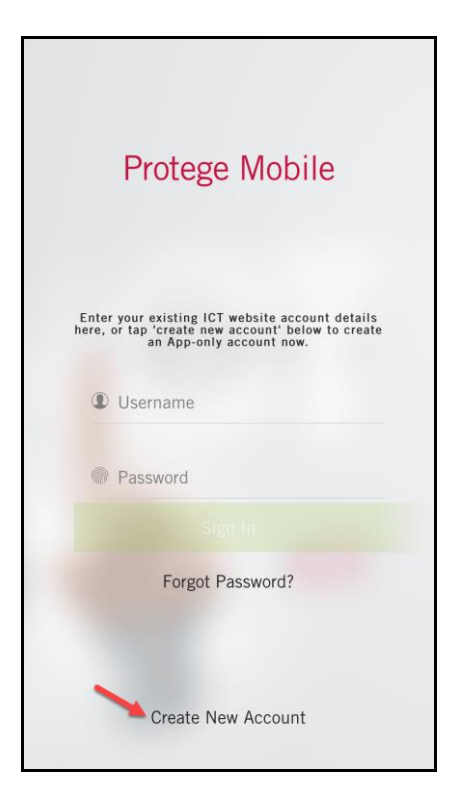

3. After logging in press the menu button, my places, then press **+** to add a new place.

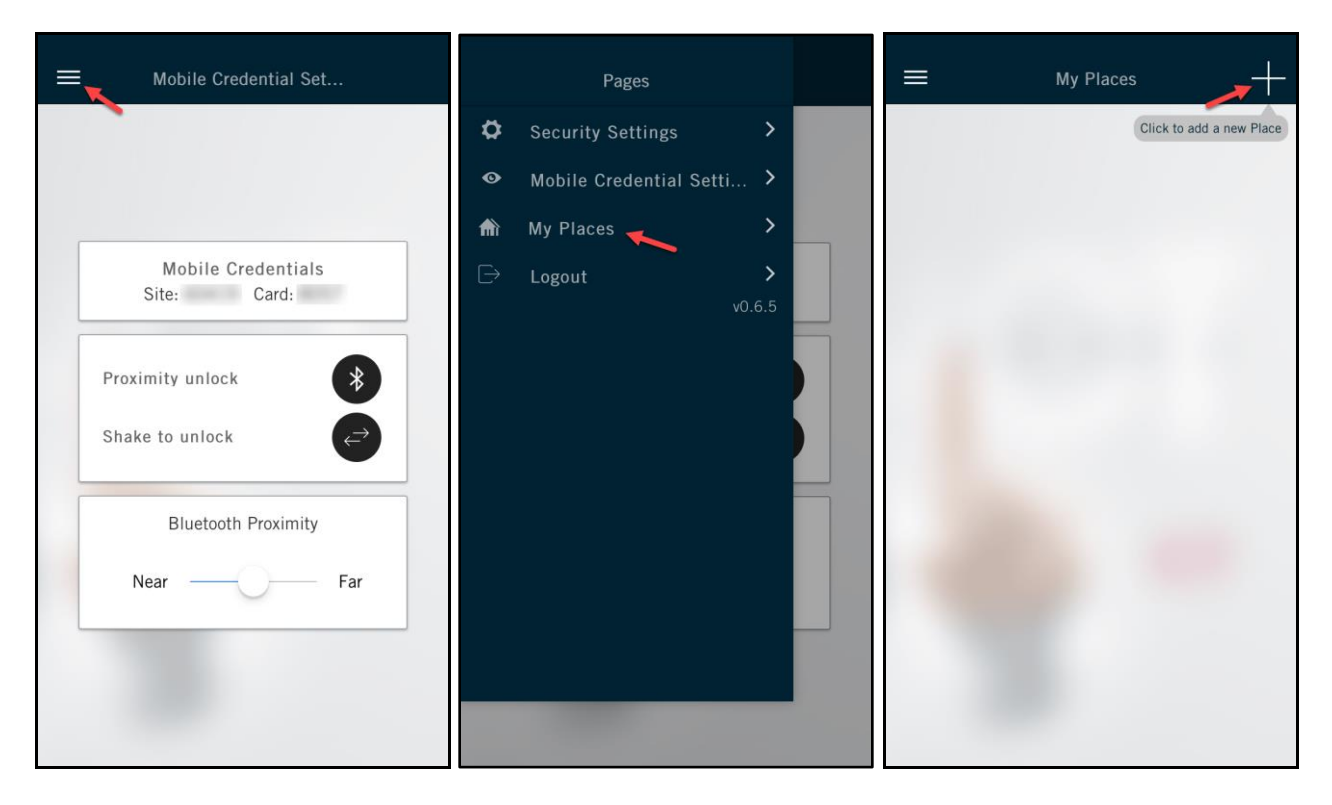

4. Enter a name for your site, this name is only displayed inside the app.

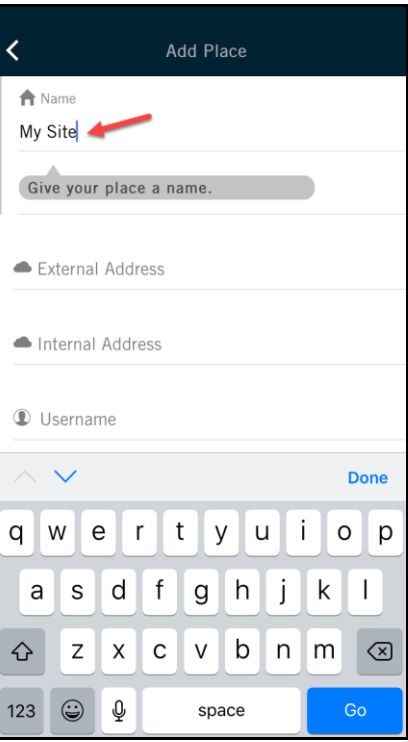

5. Copy this link to the clipboard on your mobile device.

<https://hostedgx.floydtotalsecurity.com:8060/ProtegeGXWebClient/login.php>

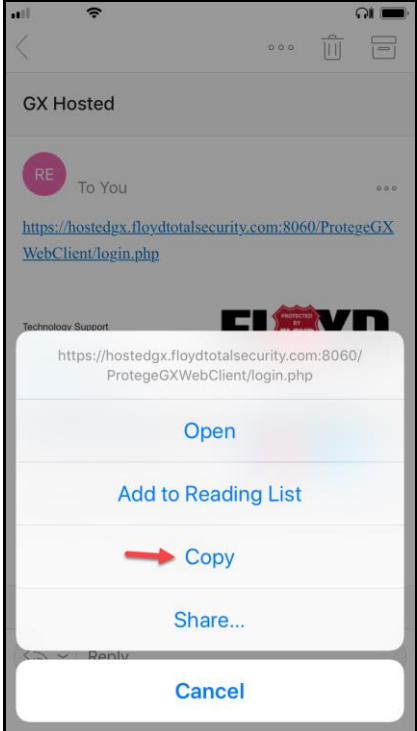

6. Paste the link into the "External Address" field. Leave the "Internal Address" field blank.

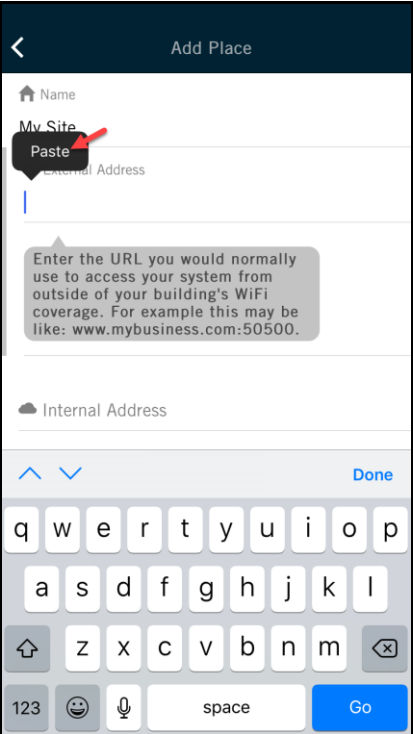

7. Enter the username and password you use to login to the web client on your desktop and press save.

**Note:** We recommend leaving the push notifications turned off.

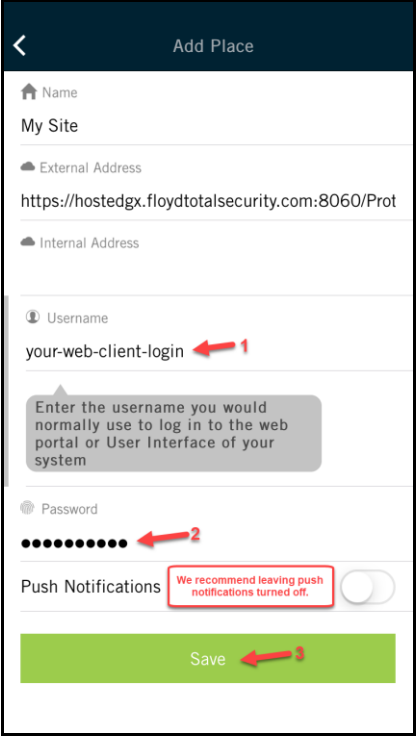

8. After pressing save you will be prompted to select your place, select the place name then press "OK." This completes the basic setup and you will be returned to the app home screen.

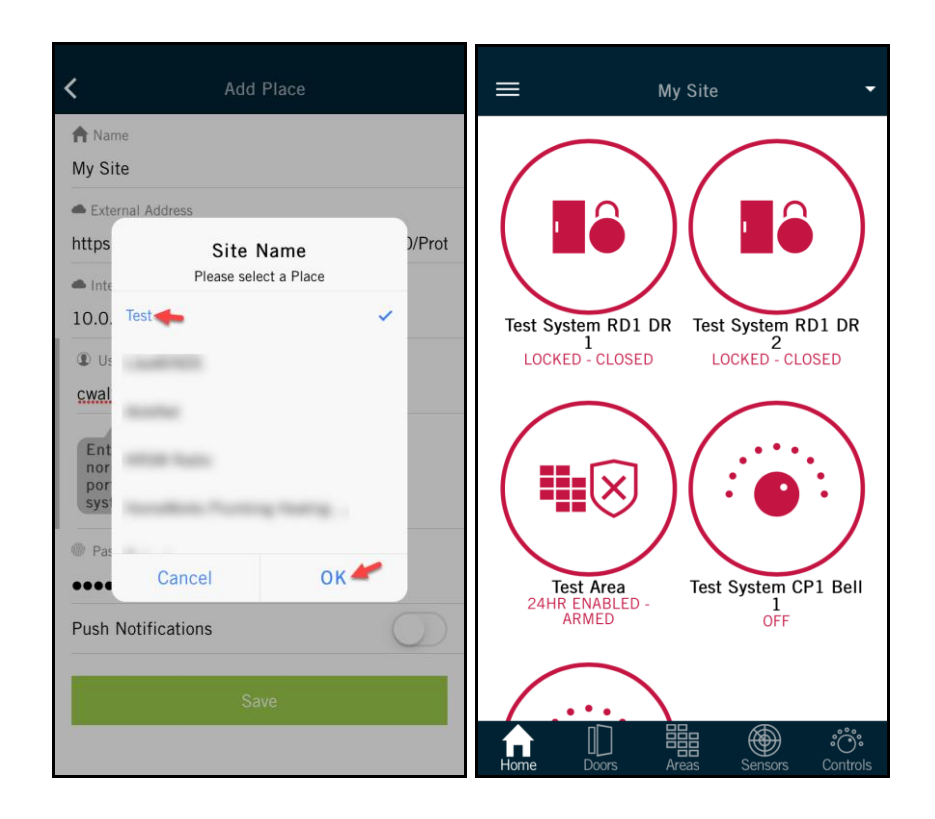